### **3.1. Общие сведения о таблицах. Вcтавка таблицы**

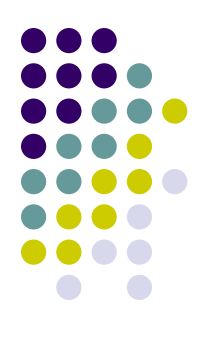

Word предоставляет пользователю удобные средства создания и оформления таблиц. Таблицы в документах Microsoft Word используют, большей частью, для упорядочивания и представления данных. Таблицы можно использовать для создания бланков документов. Табличные данные удобно применять для создания диаграмм.

Таблица состоит из строк и столбцов ячеек. Ячейки можно заполнять цифрами, текстом и рисунками.

Для оформления таблиц в Word используются следующие операции:

- ввод данных в таблицы;
- преобразование таблицы в текст и наоборот;
- добавление и удаление строк и столбцов в таблице;
- объединение и разделение ячеек;
- оформление границ таблицы и заливка ячеек;
- сортировка данных и др.

Word позволяет производить некоторые вычисления в таблицах, однако для построения сложных формул, управления связанными данными рекомендуется использовать другое приложение Office – электронные таблицы Microsoft Excel.

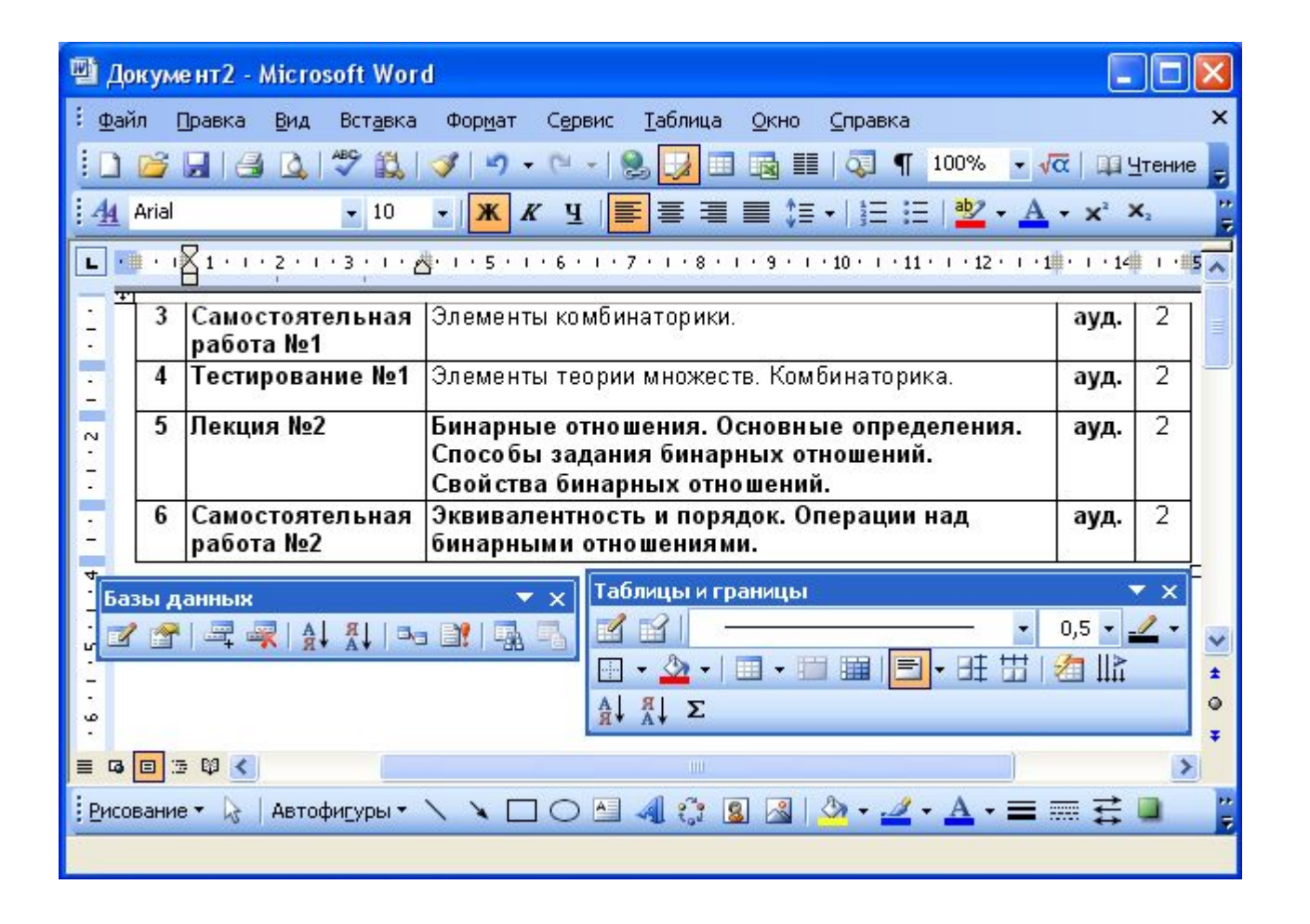

*Панели инструментов, используемые для работы с таблицами*

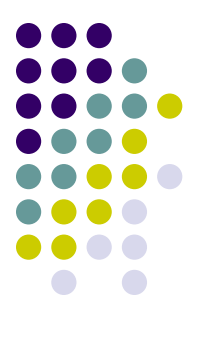

### **Вставка таблицы**

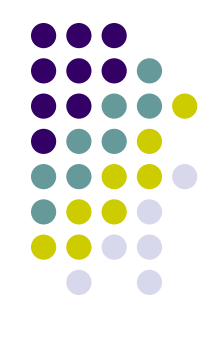

• Для быстрой вставки таблицы в документ достаточно нажать кнопку **Вставить таблицу** панели инструментов **Стандартная** и в появившемся табло при нажатой левой кнопке выделить необходимое число столбцов и строк.

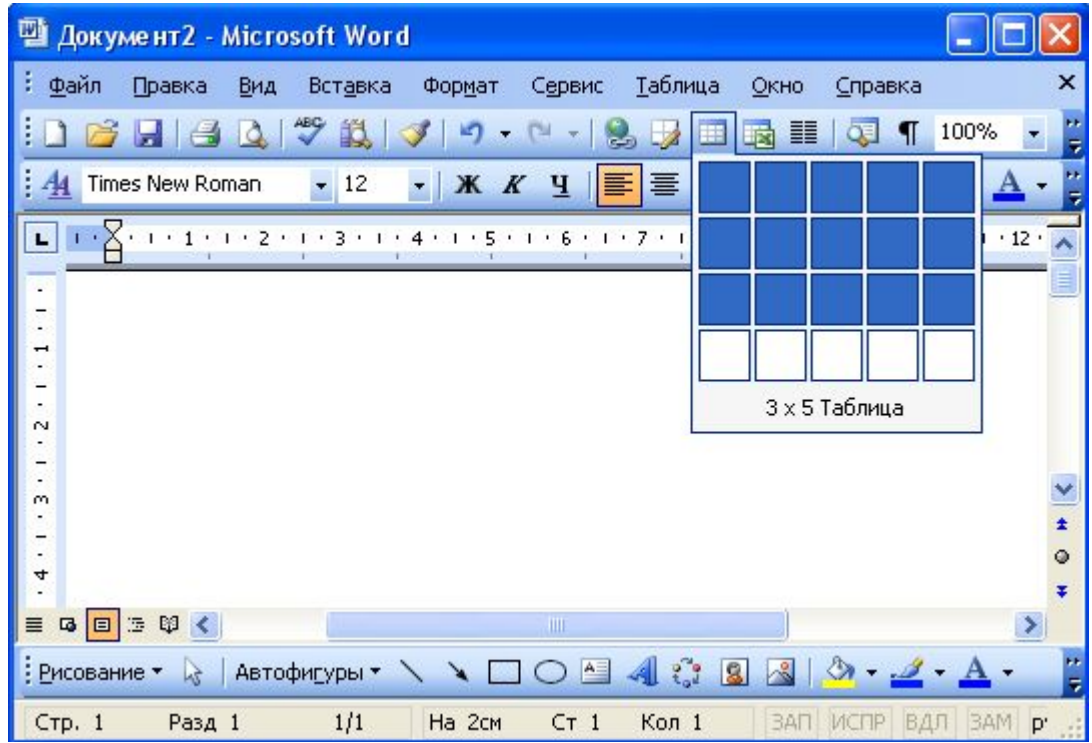

Если требуется создать таблицу со столбцами определенной ширины, то можно нажать кнопку **Вставить таблицу** панели инструментов **Таблицы и границы** или выбрать команду *Таблица* **→** *Вставить* **→** *Таблица*.

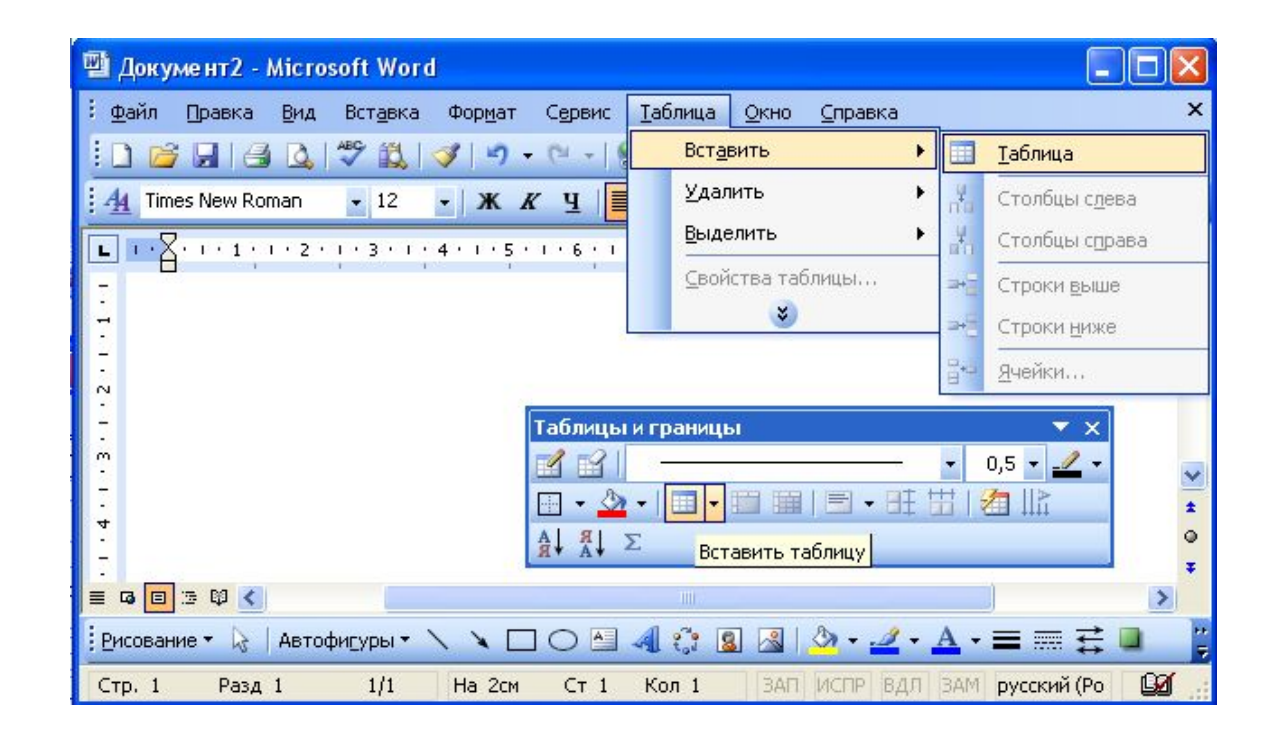

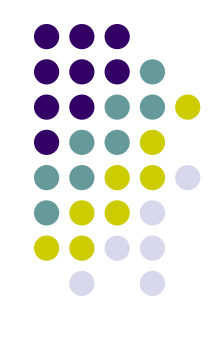

● В диалоговом окне **Вставка таблицы** в счетчиках **Число столбцов** и **Число строк** можно установить требуемые значения. В разделе окна **Автоподбор ширины столбцов** можно выбрать один их трех вариантов установки ширины столбцов. При выборе переключателя **постоянная** в счетчике можно указать требуемую ширину столбца. При выборе переключателя **по содержимому** будет вставлена таблица с очень узкими столбцами, ширина которых, впрочем, будет затем увеличиваться или уменьшаться в зависимости от количества текста в ячейках столбца. При выборе переключателя **по ширине окна** вставляемая таблица займет всю ширину страницы.

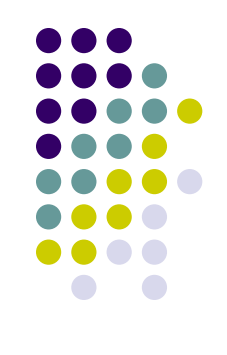

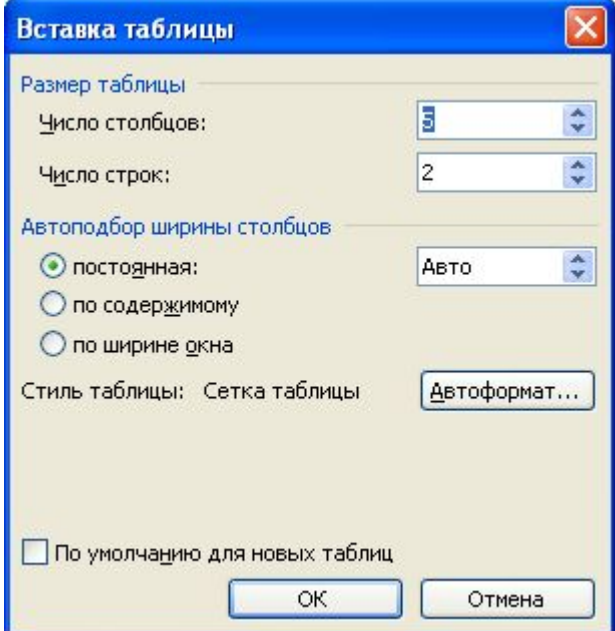

### **3.2. Перемещение по таблице и выделение ее элементов**

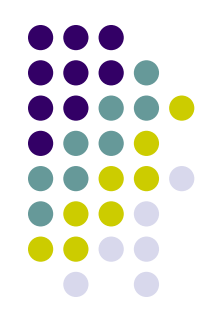

- 1. Для перемещения курсора клавиатуры в нужную ячейку таблицы поместить указатель мыши во внутрь ячейки и щелкнуть по левой кнопке мыши.
- 2. Для выделения строки, столбца или всей таблицы поместить указатель мыши в выделяемую строку, столбец или таблицу соответственно и выполнить соответствующую команду в меню *Таблица* **→** *Выделить*  (строку, столбец, таблицу).
- 3. Для выделения текста внутри ячейки воспользуйтесь мышью, как и в случае обычного текста.
- 4. Для выделения всей ячейки щелкните в ней трижды или щелкните один раз, расположив указатель мыши в полосе выделения между линией сетки и началом текста ячейки.
- 5. Для выделения отдельной строки поместите указатель мыши в полосу выделения слева от границы документа и щелкните мышью.
- 6. Для выделения отдельного столбца установите указатель мыши над столбцом так, чтобы он принял форму черной стрелки, направленной вниз, и затем щелкните мышью.

### **Добавление элементов таблиц**

#### **Добавление столбцов**

Имеется много способов добавления столбцов к таблице.

• Если требуется вставить столбец слева от какого-то столбца, то нужно выделить этот столбец и нажать кнопку **Вставить таблицу** панели инструментов **Стандартная**

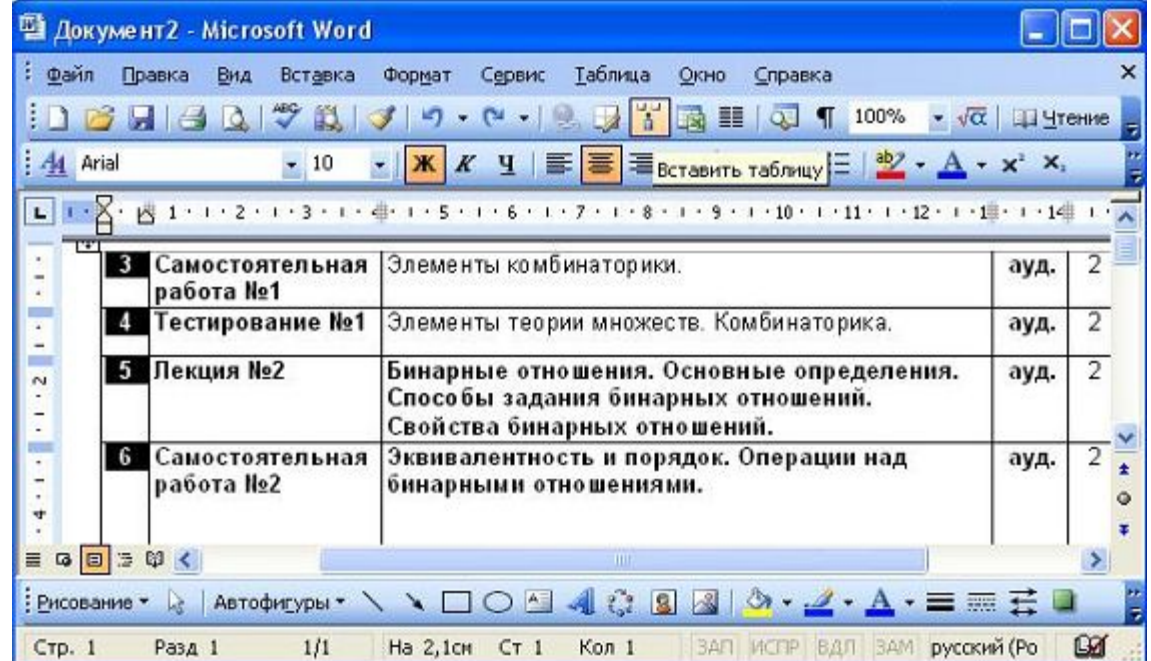

• или щелкнуть по выделенному столбцу правой кнопкой мыши и выбрать команду контекстного меню **Добавить столбцы**. При этом если было выделено несколько столбцов, то ровно столько же столбцов и добавится.

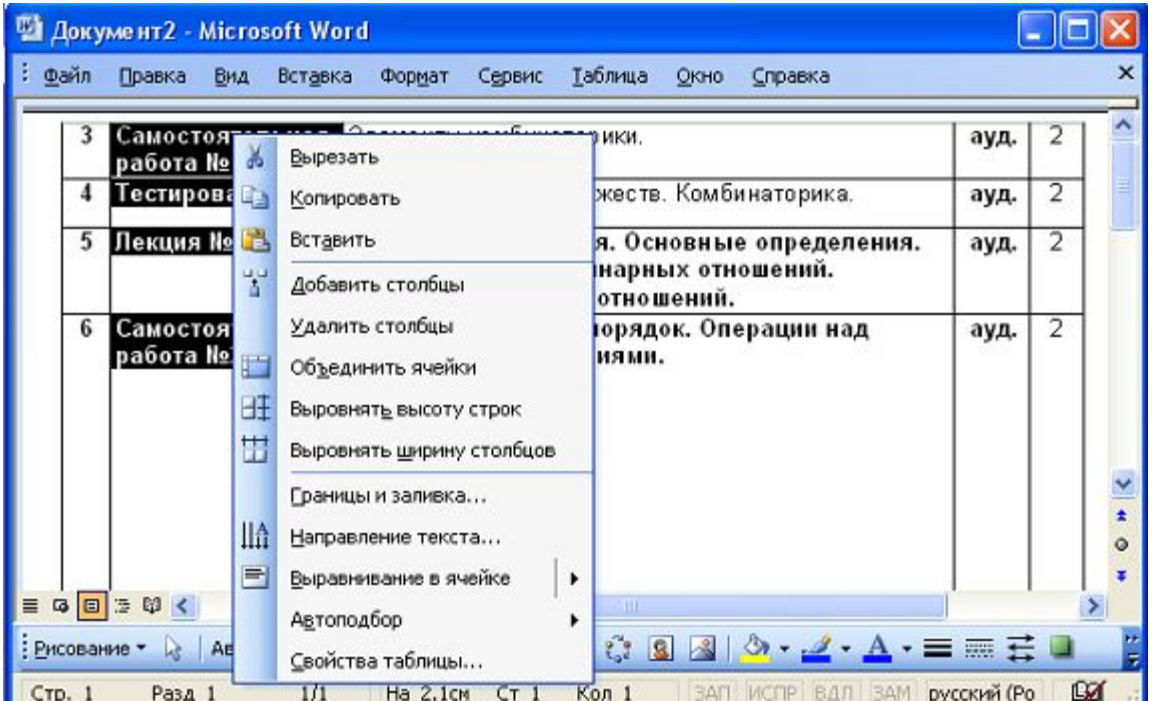

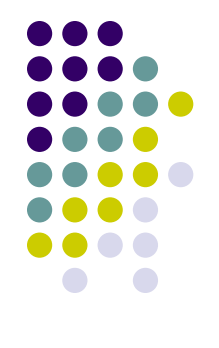

• Для добавления столбца в произвольном месте таблицы достаточно поставить курсор в любую ячейку столбца, щелкнуть по стрелке в правой части кнопки **Добавить таблицу** панели инструментов **Таблицы и границы** и в появившемся меню выбрать команду **Добавить столбцы слева** или **Добавить столбцы справа**.

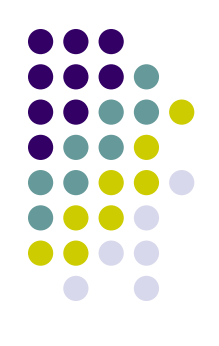

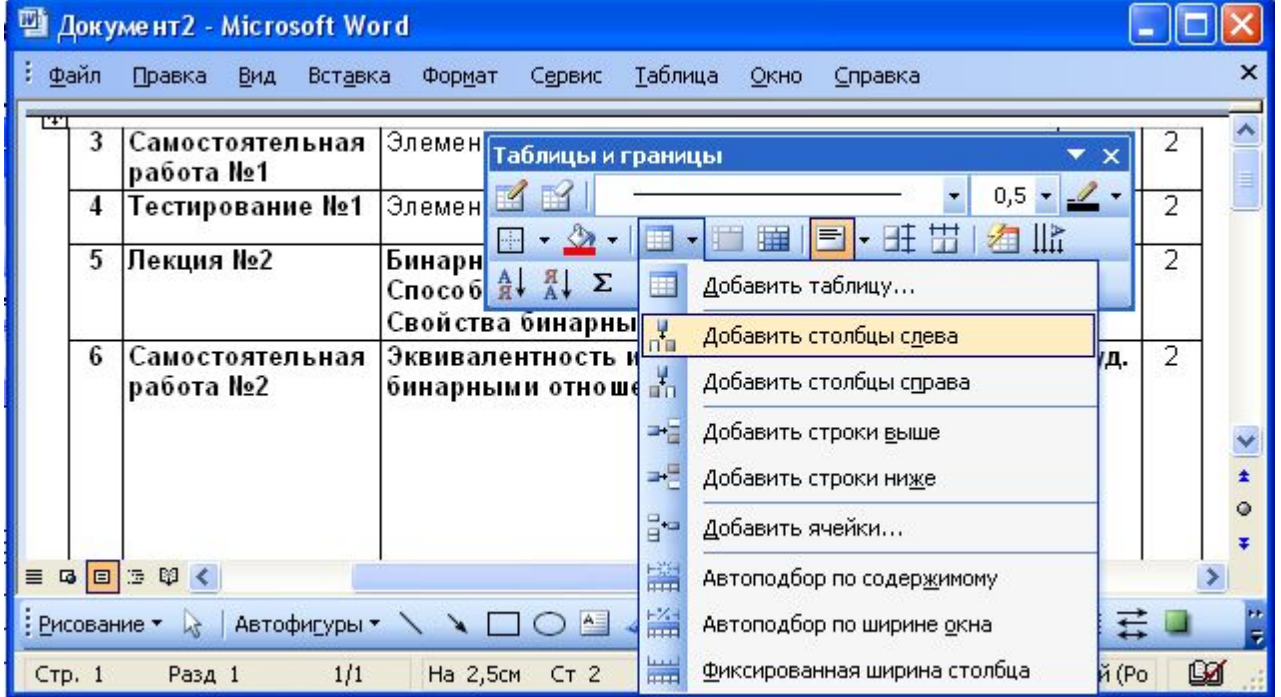

## **Добавление строк**

Если требуется вставить строку выше какой-либо строки таблицы, то необходимо выделить эту строку и нажать кнопку **Вставить таблицу** панели инструментов **Стандартная**.

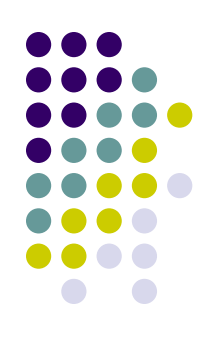

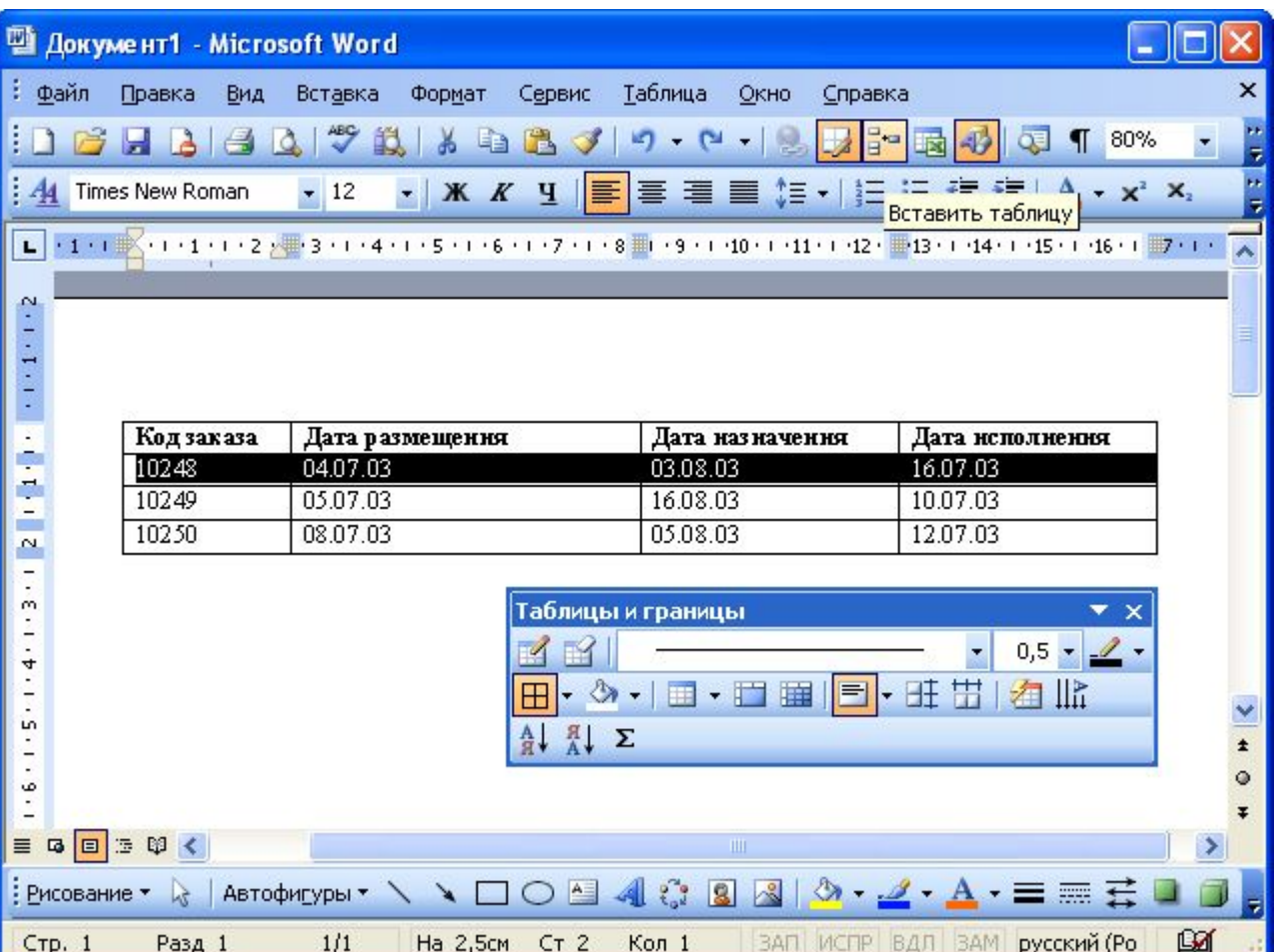

• или щелкнуть по выделенной строке правой кнопкой мыши и выбрать команду контекстного меню **Добавить строки**. При этом если будет выделено несколько строк, то ровно столько же строк и добавится.

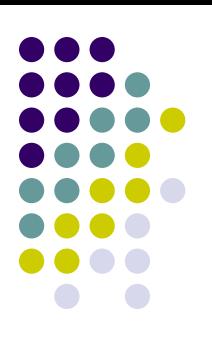

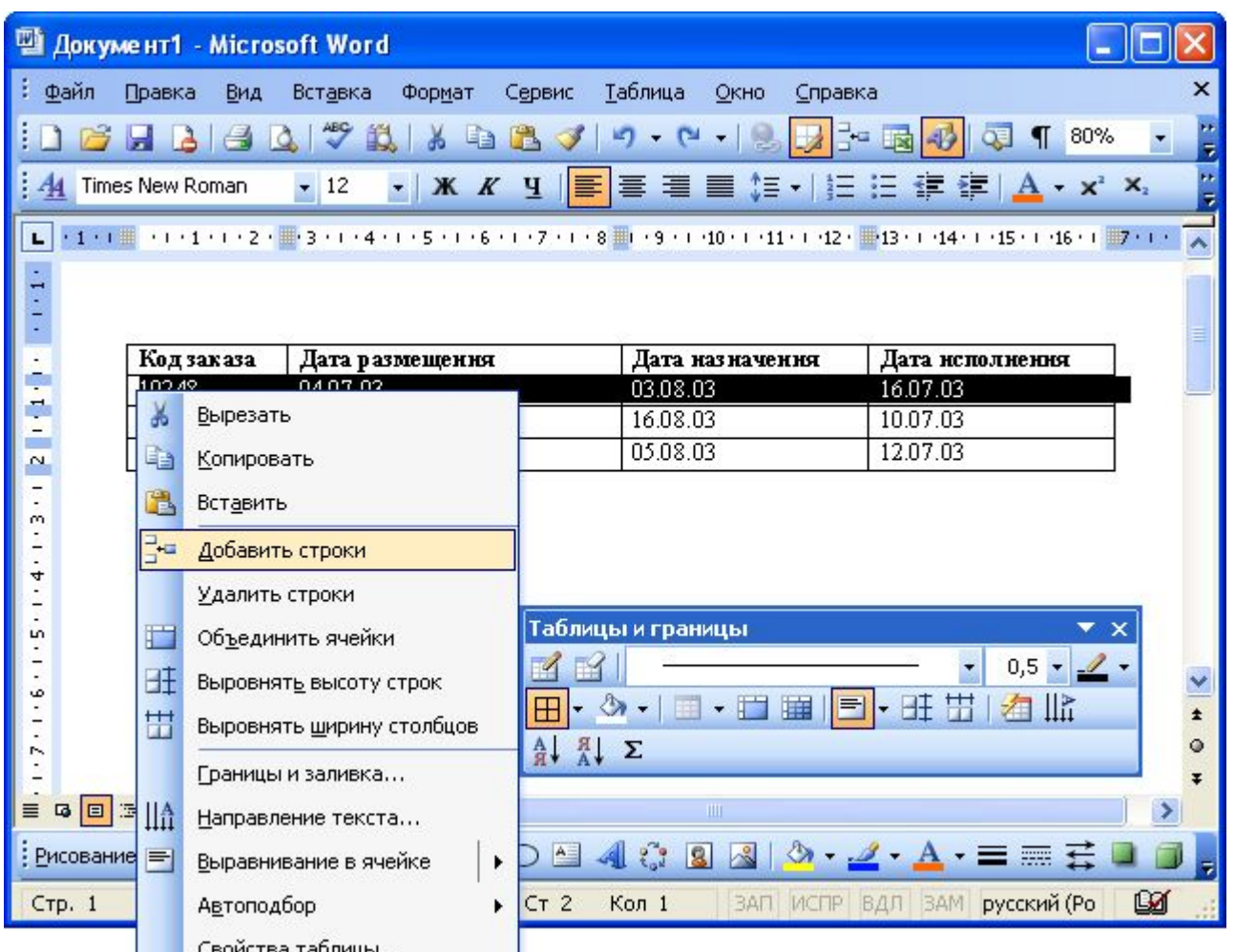

### Удаление элементов таблиц

#### **Удаление столбцов**

- Удалять удобнее всего выделенный столбец или выделенные столбцы. Для этого достаточно нажать клавишу клавиатуры **BackSpace**. Можно также по выделенным столбцам щелкнуть правой кнопкой мыши и выбрать команду контекстного меню **Удалить столбцы**.
- Если же не хочется пользовать клавиатурой и правой кнопкой мыши, то выделенные столбцы можно удалить, нажав кнопку **Вырезать** панели инструментов **Стандартная**. Правда, это будет не просто удаление. Удаленные столбцы попадут в буфер обмена.
- Наконец, можно поставить курсор в удаляемый столбец или выделить ячейки нескольких удаляемых столбцов и выбрать команду **Таблица/Удалить/Столбцы**.
- Следует всегда иметь в виду, что клавиша клавиатуры **Delete** удаляет только содержимое столбца.

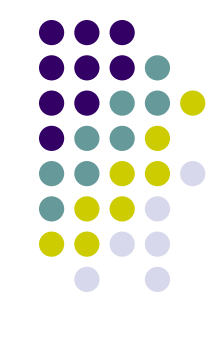

#### **Удаление строк**

- Строки удаляются практически так же, как и столбцы. Нужно выделить строку или несколько строк и нажать клавишу клавиатуры **BackSpace**. Можно также по выделенным строкам щелкнуть правой кнопкой мыши и выбрать команду контекстного меню **Удалить строки**. Опять-таки для выделенных строк можно воспользоваться кнопкой **Вырезать** панели инструментов **Стандартная**. И опять это будет не просто удаление: удаленные строки попадут в буфер обмена. Наконец, как и в случае со столбцами, можно поставить курсор в удаляемую строку или выделить ячейки нескольких удаляемых строк и выбрать команду **Таблица/Удалить/Строки**.
- **Использование клавиши клавиатуры Delete при работе со** строками отличается от работы со столбцами. Если выделить только строки таблицы, то клавиша клавиатуры **Delete** удаляет лишь содержимое строк. А если одновременно выделить строку текста над таблицей и строку (строки) таблицы и нажать **Delete**, то удалится и строка текста, и выделенная часть таблицы. То же самое будет при выделении части таблицы и текста ниже таблицы.

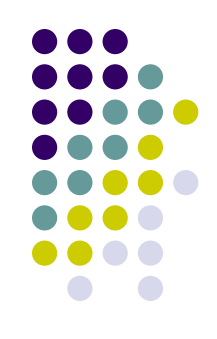

### **Изменение размеров элементов таблиц**

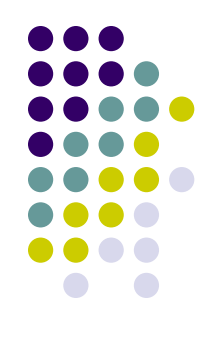

### **Изменение ширины столбцов**

Изменить ширину сразу всех столбцов таблицы можно перетаскиванием маркера изменения размера, расположенного рядом с правым нижним углом таблицы.

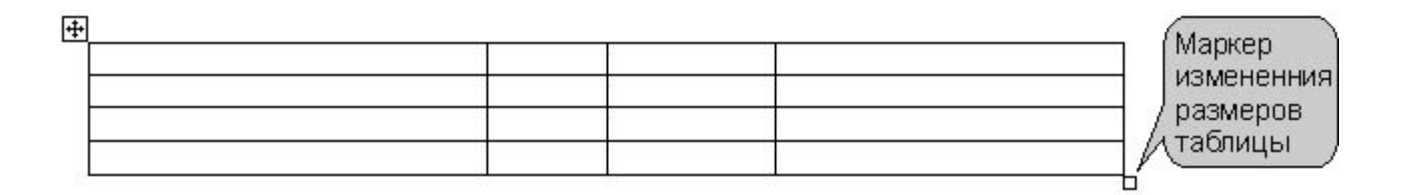

*Маркер изменения размеров таблицы*

- Ширину отдельного столбца можно изменить перетаскиванием границы между столбцами. Для этого нужно подвести курсор к границе, дождаться, пока он превратится в вертикальную черту со стрелками вправо и влево, нажать на левую кнопку мыши и переместить границу.
- Если при этом держать нажатой клавишу клавиатуры **Alt**, то на горизонтальной линейке будет указана ширина каждого столбца таблицы без учета левого и правого полей ячеек.

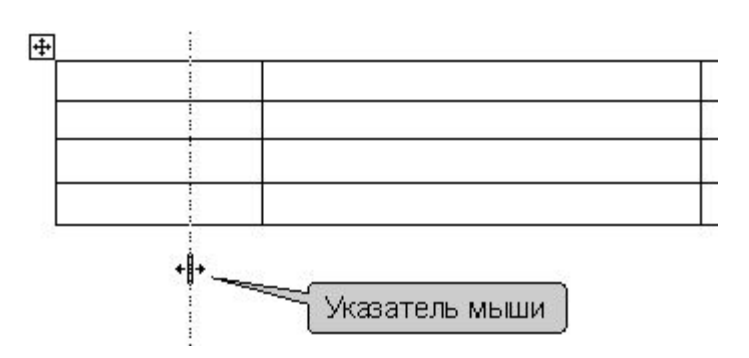

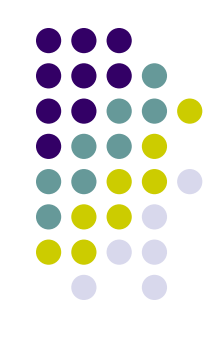

Для более точной установки ширины следует щелкнуть по любой ячейке столбца правой кнопкой мыши и выбрать команду контекстного меню **Свойства таблицы** или поставить курсор в любую ячейку и выбрать команду **Таблица/Свойства таблицы**. Во вкладке **Столбец** диалогового окна **Свойства таблицы** при необходимости следует поставить флажок **ширина**, в раскрывающемся списке **единицы** указать, как будет устанавливаться ширина столбца: в сантиметрах или в процентах от общей ширины таблицы. Наконец, в счетчике **ширина** следует установить требуемое значение ширины столбца. Если требуется установить ширину и других столбцов, то можно воспользоваться кнопками **Предыдущий столбец** и **Следующий столбец**. Установив ширину всех необходимых столбцов, следует нажать кнопку **ОК**.

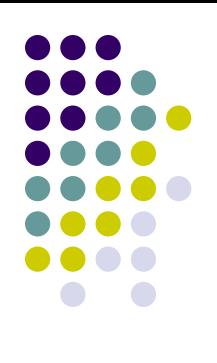

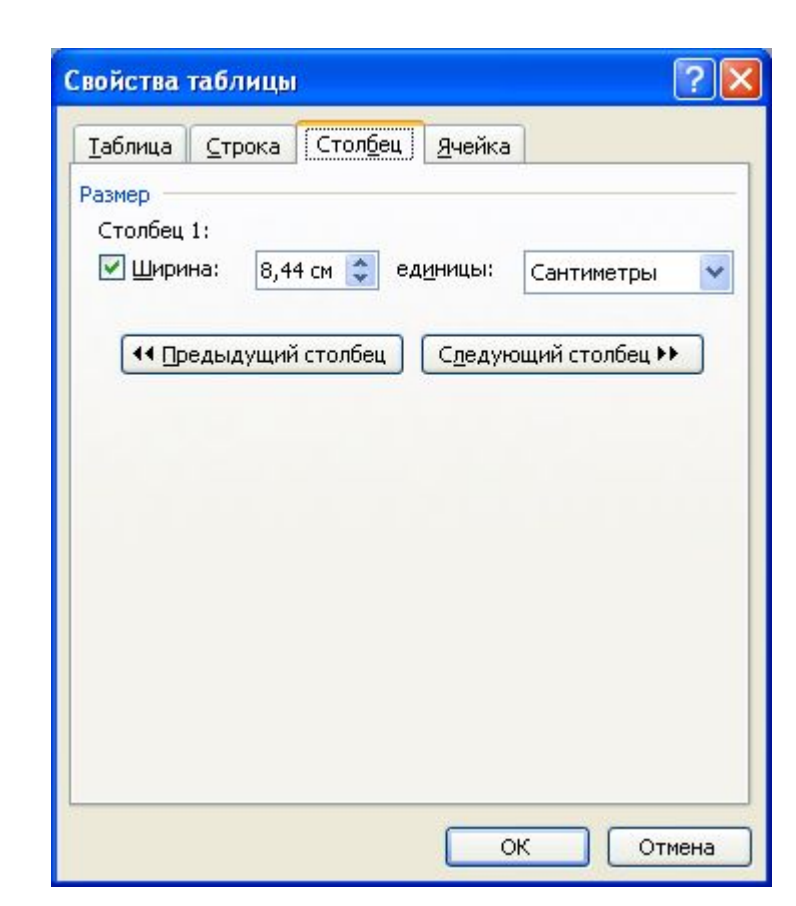

Если точная установка ширины столбцов не требуется, но необходимо, чтобы в таблице все столбцы имели одинаковую ширину, то надо поставить курсор в любую ячейку и нажать кнопку **Выровнять ширину столбцов** панели инструментов **Таблицы и границы**.

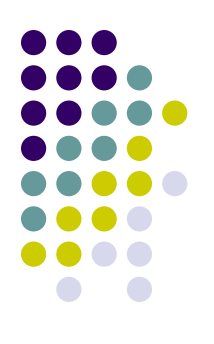

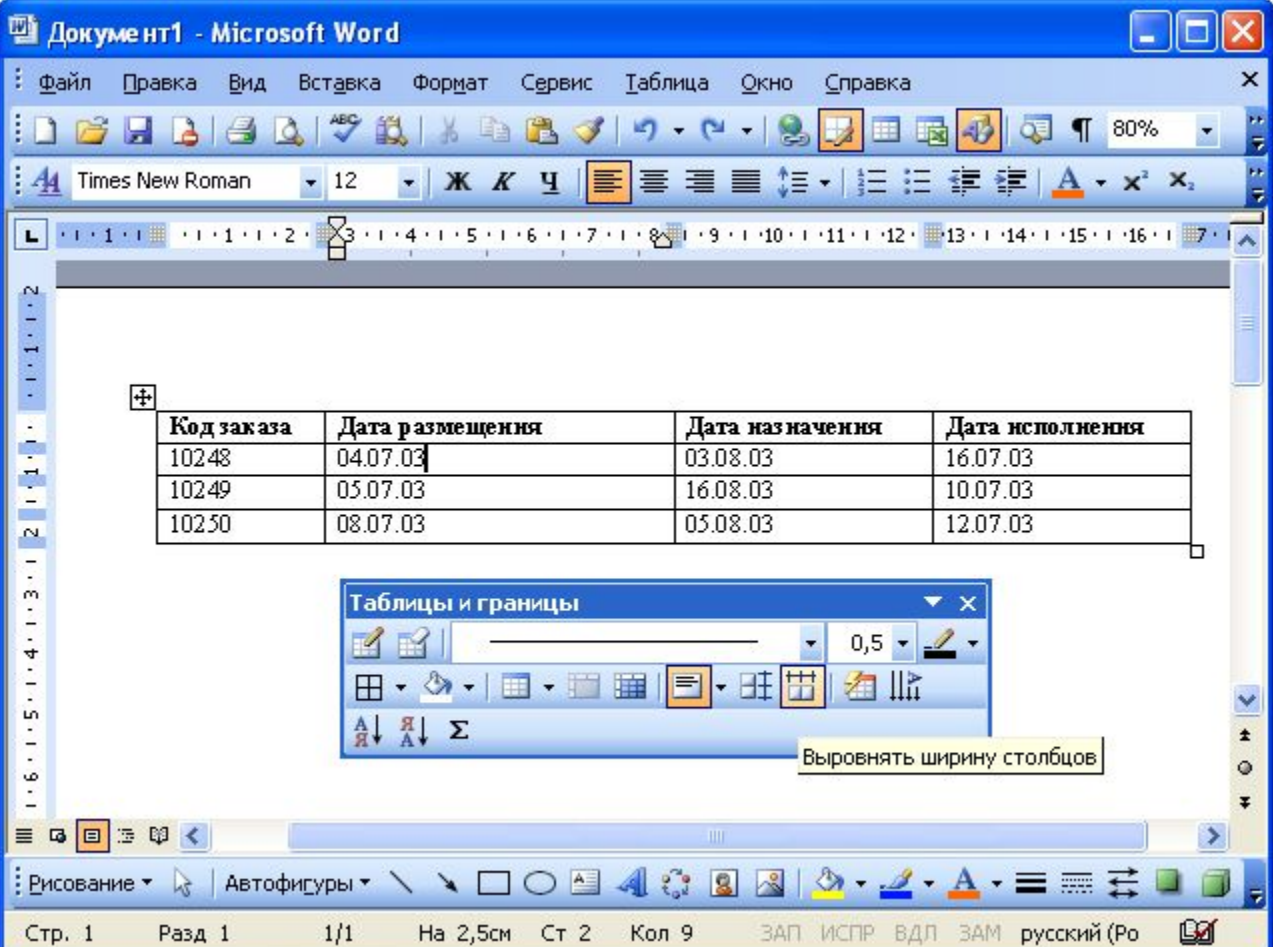

# **Форматирование таблиц Оформление таблиц**

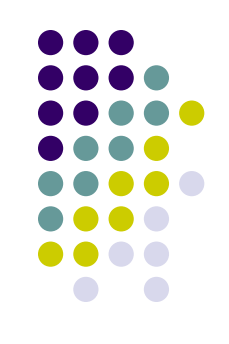

- Существует два вида форматирования таблицы: ручное и автоматическое. При первом способе пользователь сам устанавливает параметры форматирования. Второй способ предусматривает выбор стандартного формата, предлагаемого Word.
- Форматирование текста (символов и абзацев) в ячейках таблицы выполняются так же, как и в случае обычного текста документа. Выделить абзацы и для них задать параметры форматирования (выравнивание, отступы и др.).

### **Ручное форматирование таблицы**

#### 1. Выравнивание содержимого ячеек

- Выделить нужные элементы таблицы.
- Выбрать соответствующую кнопку на панели Форматирования.
- 2. Изменение параметров шрифта
- Выделите шапку таблицы (первую строку).
- С помощью команды Формат, Шрифт установите размер шрифта 14, стиль полужирный курсив, соответствующий цвет.
- Выделите часть таблицы с данными и измените цвет символов по своему усмотрению.
- 3. Заполнение элементов таблицы (узоры, цвет и т.п.)
- Выделите первую строку таблицы.
- На панели инструментов Таблицы и границы раскройте список Цвет заливки и сделайте соответствующий выбор.
- • Выделите часть таблицы с данными.
- • Выберите команду Формат, Граница и заливка и установите соответствующие параметры заполнения. Для этого выбрать в появившемся окне вкладку Заливка и установить параметры Узор, Цвет, Фон.

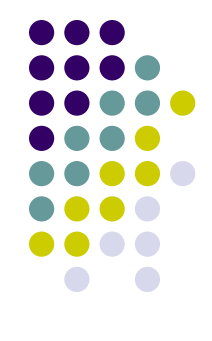

### Обрамление таблиц

- Таблицы обрамляют с использованием панели инструментов **Таблицы и границы**:
- 1. Выделить таблицу или обрамляемый элемент таблицы (строка, столбец, ячейки).
- 2. Нажать кнопку **Панель границ** на панели Форматирование.
- 3. В диалоговом окне **Таблицы и границы** настроить следующие параметры:
- **● Тип линии** следует выбрать тип линии
- **● Толщина линии** толщину (ширину) линии
- щелкнуть по стрелке в правой части кнопки **Цвет границы** и в палитре цветов выбрать требуемый цвет линии
- щелкнуть по стрелке в правой части кнопки **Внешняя граница** (точно такая же раскрывающаяся кнопка расположена в панели инструментов **Форматирование**), и в появившемся табло нажимая соответствующие кнопки, выбрать один из вариантов расположения линий обрамления.

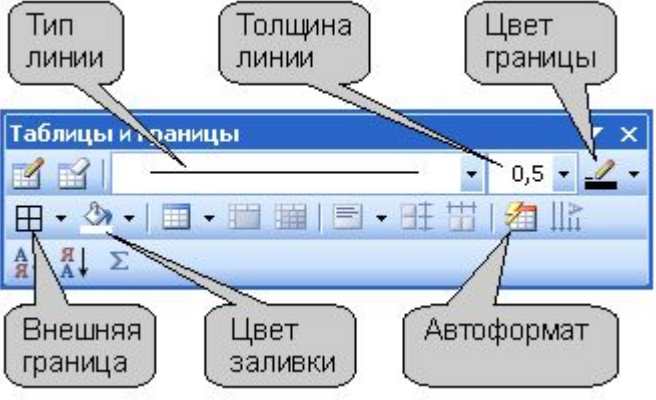

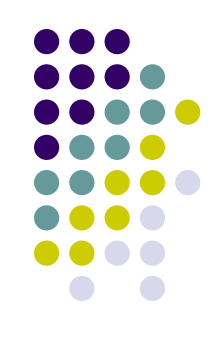

● Можно также использовать вкладку **Граница** диалогового окна **Границы и заливка**, и точно так же выбрать тип, цвет и ширину (толщину) линии. Для установки произвольного обрамления с разных сторон можно воспользоваться кнопками, расположенными в разделе **Образец**. Однократное нажатие кнопки устанавливает или снимает границу. Вместо использования кнопок можно просто щелкать левой кнопкой мыши по границам в разделе вкладки **Образец**. Для вывода диалогового окна **Границы и заливка** можно щелкнуть по кнопке **Цвет границы** панели инструментов **Таблицы и границы** или выбрать команду **Формат/Границы и заливка**.

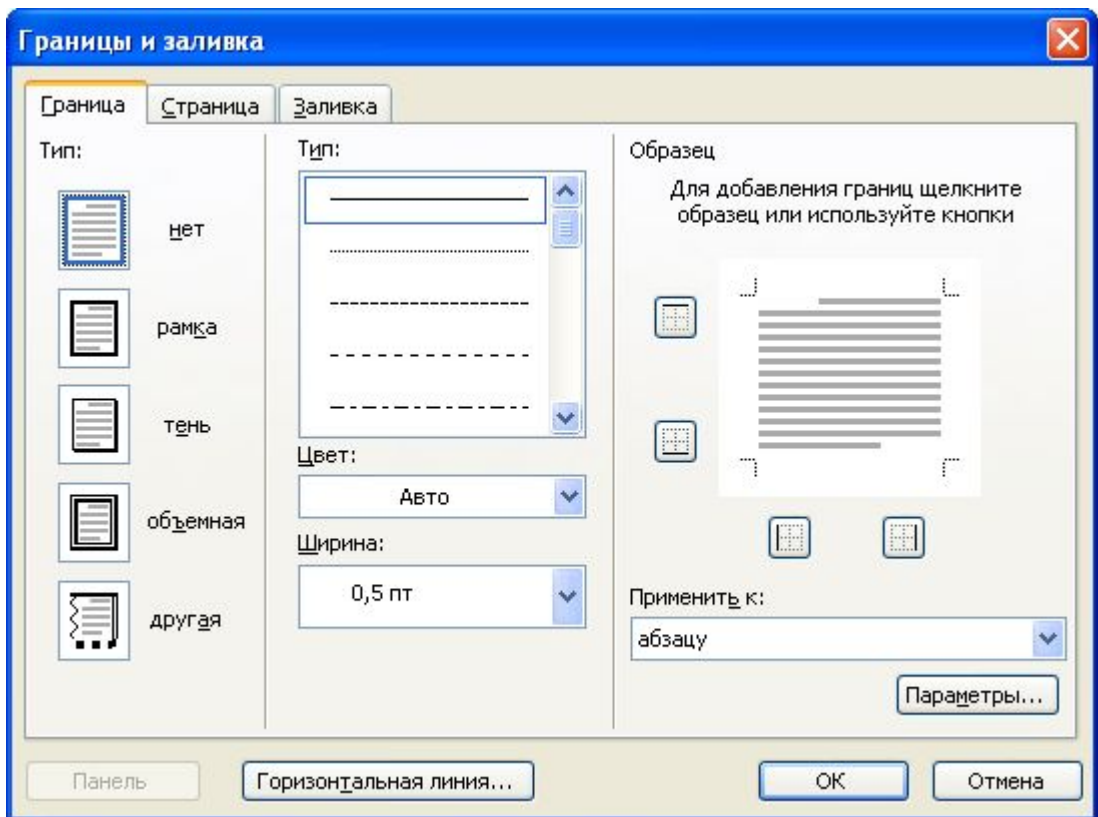

### **Автоформатирование таблиц**

- Для применения к таблице одного из типовых вариантов оформления можно использовать средства автоформатирования Microsoft Word. Поставьте курсор в любую ячейку таблицы и нажмите кнопку **Автоформат таблицы** панели инструментов **Таблицы и границы**.
- В диалоговом окне **Автоформат таблицы** в списке **Стили таблиц** выберите один из предлагаемых вариантов оформления таблицы, при этом в разделе **Образец** диалогового окна можно посмотреть, как будет выглядеть такая таблица. В разделе **Изменить оформление** укажите, должно ли отличаться оформление строк заголовка и последней строки, первого и последнего столбца от оформления остальной части таблицы.

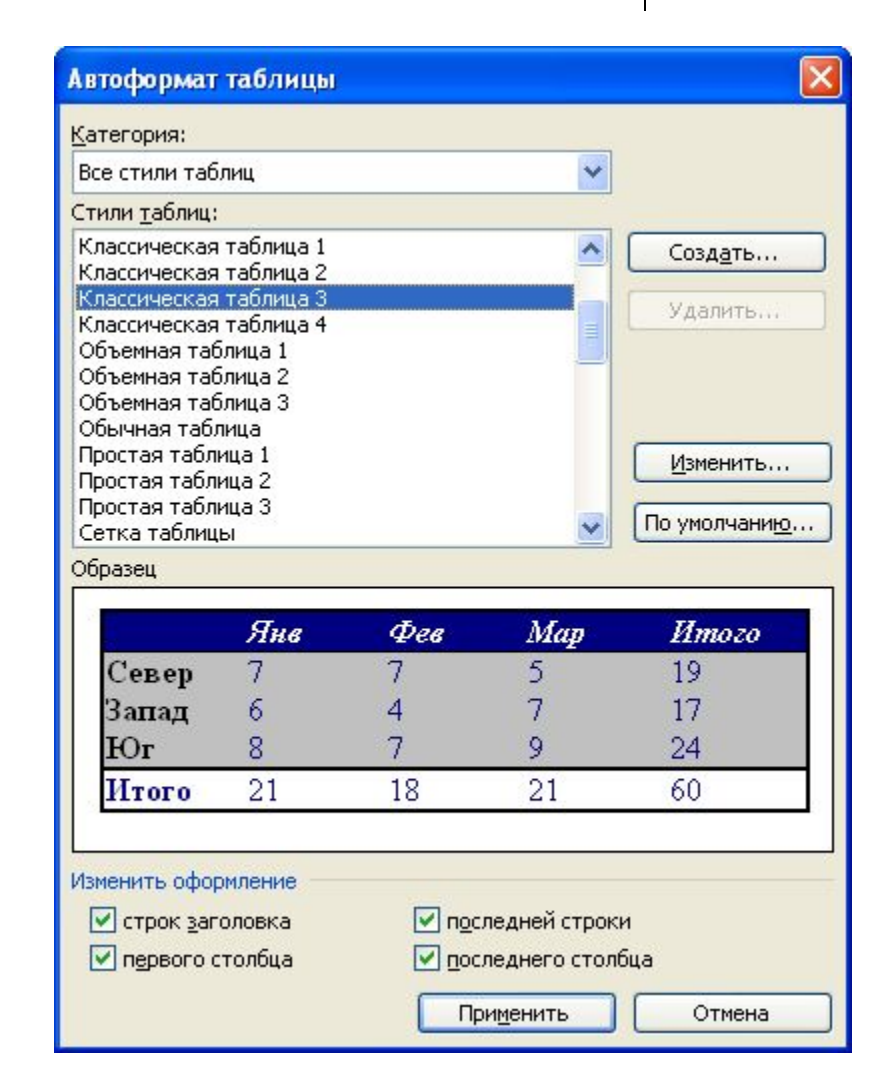